# 在FindIT網路探測上配置系統設定

# 目標 Ī

Cisco FindIT Network Probe為網路管理員提供必不可少的工具,幫助其通過Web瀏覽器安全 監控和管理Cisco裝置。

系統配置頁面允許您定義各種系統級引數,這些引數通常適用於網路中的所有裝置。這些引數 包括時間設定、域名服務和管理員身份驗證等配置。您可以分別為這些區域建立配置檔案,也 可以使用嚮導為單個工作流程中的每個區域建立配置檔案。然後,將配置檔案應用到一個或多 個裝置組,然後推送到裝置。

本檔案假設所有裝置皆已啟用簡易網路管理通訊協定(SNMP)。FindIT Network Management是一個基於Web的網路管理器,使用SNMP來監控和管理網路上的節點或裝置。 這些節點或裝置必須啟用SNMP才能與FindIT網路管理器通訊。

本文檔旨在向您展示如何通過嚮導在FindIT Network Probe中配置裝置組的系統設定以及手動 配置。

# 配置系統設定 Ī

#### 嚮導配置

步驟1.登入到FindIT網路探測,然後選擇System Configuration > Wizard。

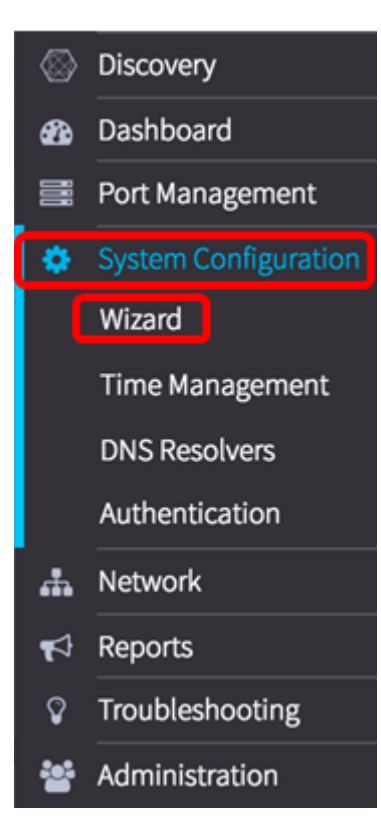

步驟2.在「組選擇」區域的*說明*欄位中輸入配置概要檔案的說明。此部分配置是必需的,無法 跳過。註:在本示例中,使用接入點。

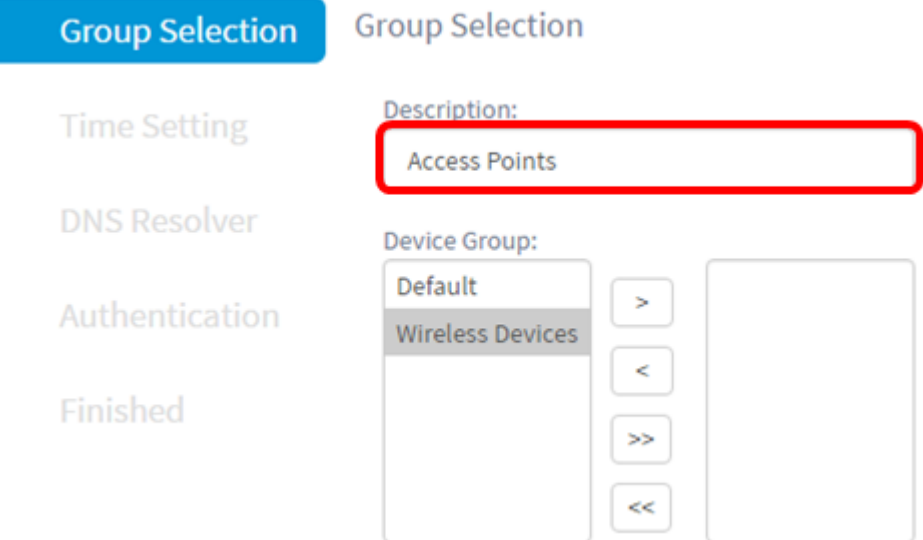

步驟3.在Device Group區域中,選擇要配置的裝置組,然後按一下以 2對其進行對映。如果 未配置任何新組,則包含所有網路裝置的預設裝置組將出現在Device Group區域。如果您想 知道如何建立新裝置組,請按一下[此處](https://sbkb.cisco.com/CiscoSB/ukp.aspx?login=1&pid=2&app=search&vw=1&articleid=5338)獲取說明。

附註:在本示例中,選擇了Wireless Devices。

**Group Selection** 

Description:

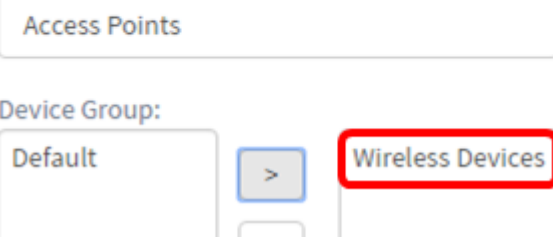

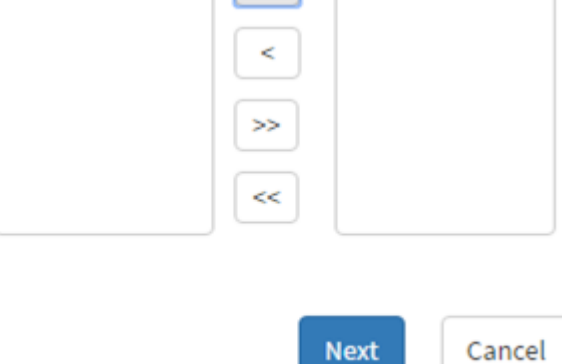

步驟4.按一下Next。

# **Group Selection**

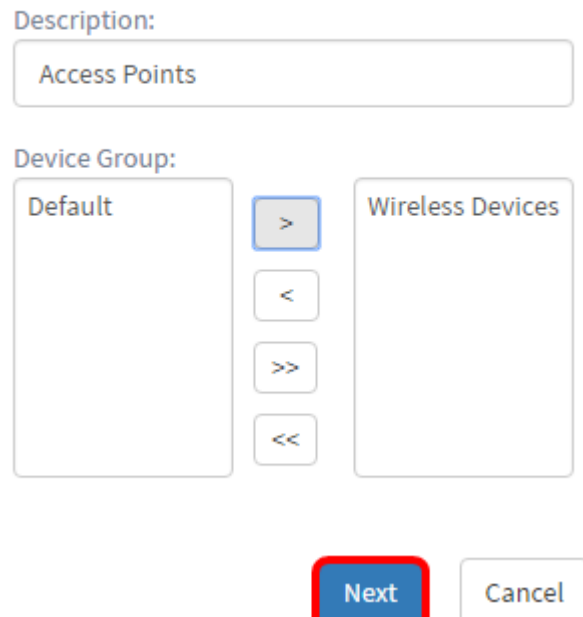

步驟5.在「時區」下拉選單中,選擇網路所在的時區。

# 附註:在本示例中,使用美洲/紐約(GMT-4:00)。

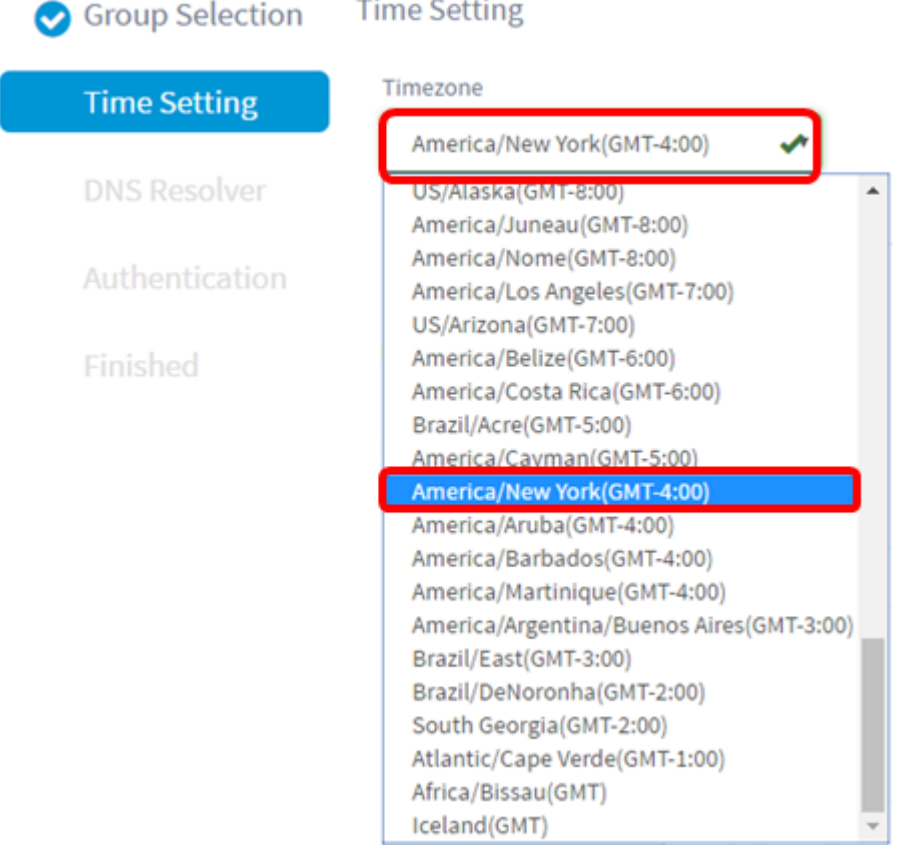

步驟6.(可選)如果貴國遵守夏令時(DST),請選中Enable Daylight Saving覈取方塊。

#### **Time Setting**

Timezone

America/New York(GMT-4:00)

Daylight Saving:

Enable Daylight Saving:

 $\bullet$ Daylight Saving Mode ○ By Date ● Recurring

#### 步驟7.按一下單選按鈕選擇夏令時模式。

選項包括:

- 按日期 選擇此模式可根據一年中的特定日期和時間指定DST的引數。
- Recurring 選擇此模式以將DST設定為在不同月份的兩天之間發生。

附註:在本示例中,選擇了Recurring。有關時間設定的更詳細配置,請按一下此處。

**Time Setting** 

Timezone

America/New York(GMT-4:00)

Daylight Saving:

**Enable Daylight Saving:** 

 $\overline{\mathbf{v}}$ 

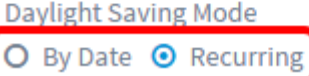

步驟8。如果您在步驟7中選擇了循環,請在月欄位中輸入一個數字,該數字對應於您希望 DST開始的年份中的月份。使用1-12之間的數字。

附註:在此欄位中輸入的數字不得大於在「收件人」欄位中輸入的數字。

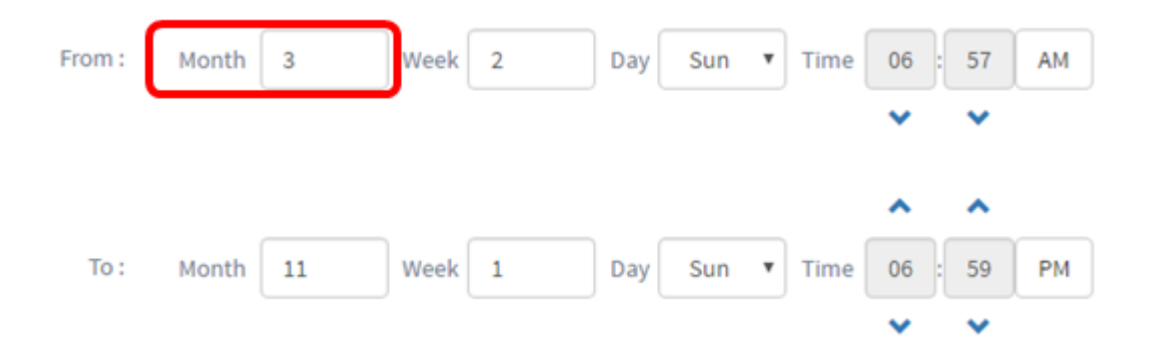

#### 步驟9.在周欄位中,輸入希望DST開始的月份周。

# 附註:在本例中,2用於顯示月的第2週。

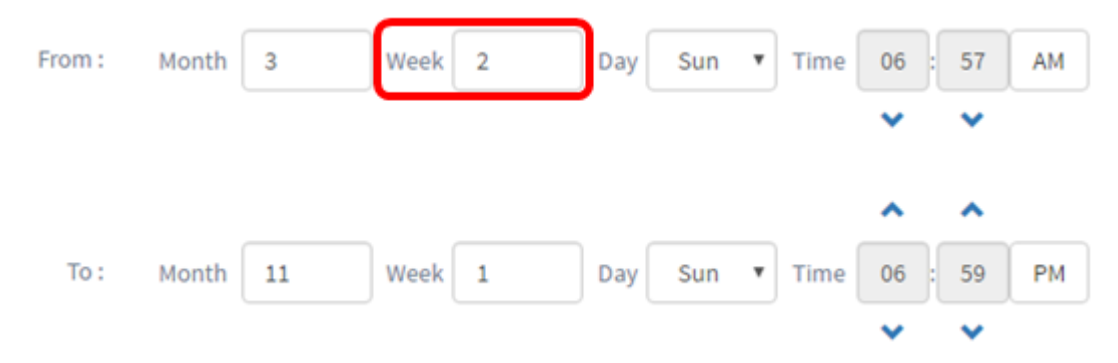

#### 步驟10.從Day下拉選單中,按一下希望DST開始的一週中的某天。

### 附註:在本示例中,使用星期日。

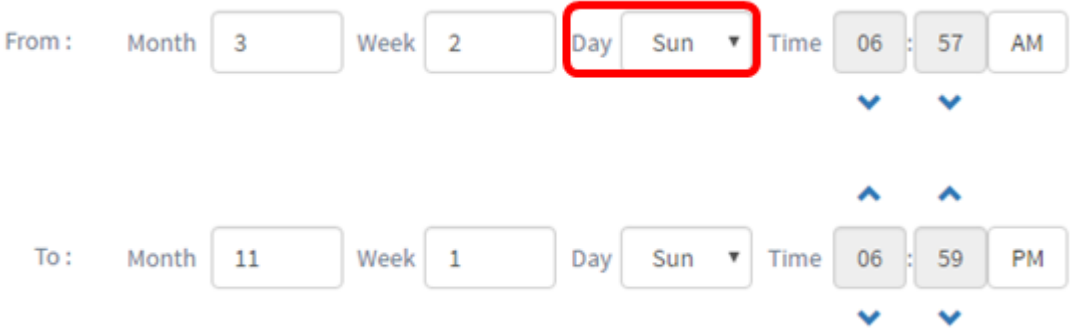

步驟11.在「時間」下拉選單中,使用向上或向下箭頭選擇希望DST開始的當天時間。 附註:在本示例中,使用6:57AM。

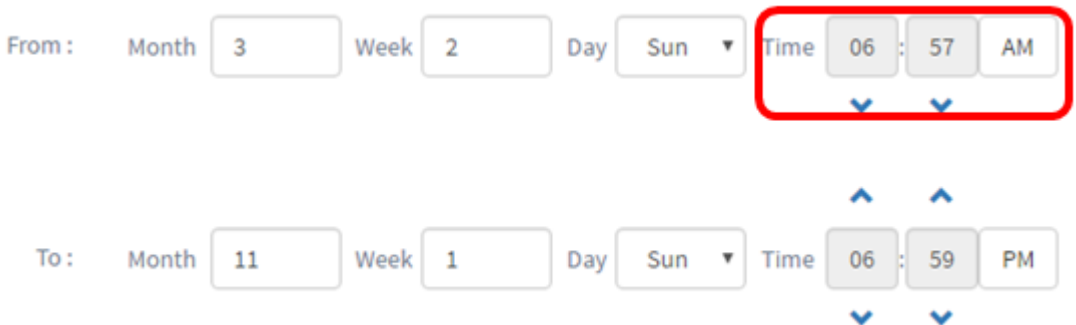

步驟12.在「至」區域中,重複從步驟12到步驟15的步驟以指定您希望DST結束的月、周、日 期和時間

附註:在本例中,DST設定為在星期日的06:59PM於11月1日結束。

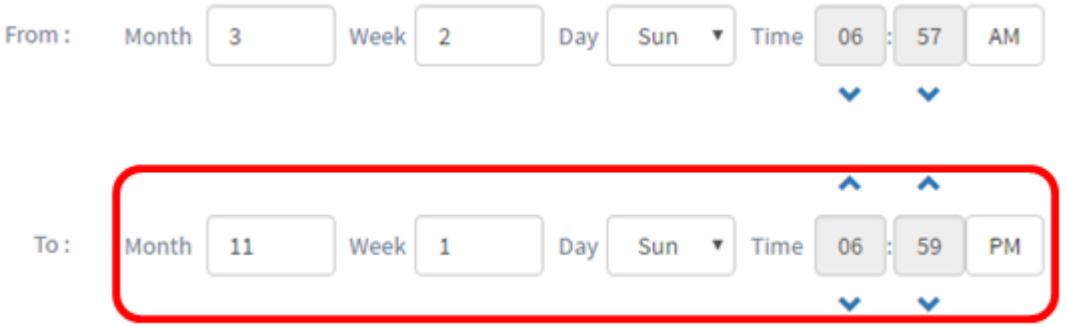

步驟13.從Daylight Saving Offset下拉選單中,選擇DST應偏移當前時間的分鐘數。選項為 +15、+30、+45和+60。

附註:在本示例中,使用+45。

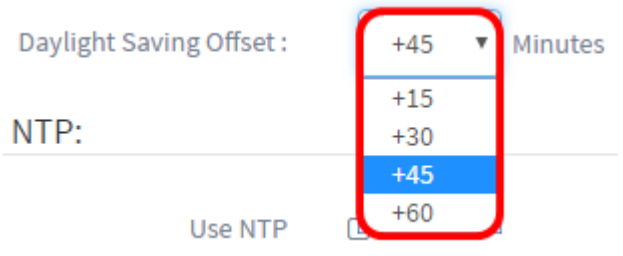

步驟14.選中Use NTP覈取方塊以將系統配置為從網路時間協定(NTP)伺服器獲取資源時間。

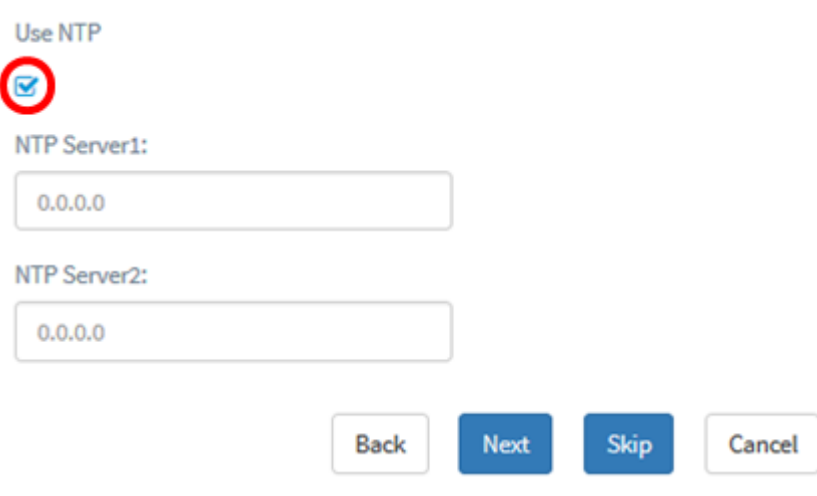

步驟15.在NTP Server1 欄位中,輸入NTP伺服器地址。主機名可由一個或多個標籤組成,這 些標籤由最多63個字母數字字元組成。如果主機名包含多個標籤,則每個標籤都用句點分隔 。如果輸入的NTP伺服器地址有效,該欄位將顯示綠色複選標籤。

附註:在本示例中,使用0.ciscosb.pool.ntp.org。

Use NTP

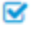

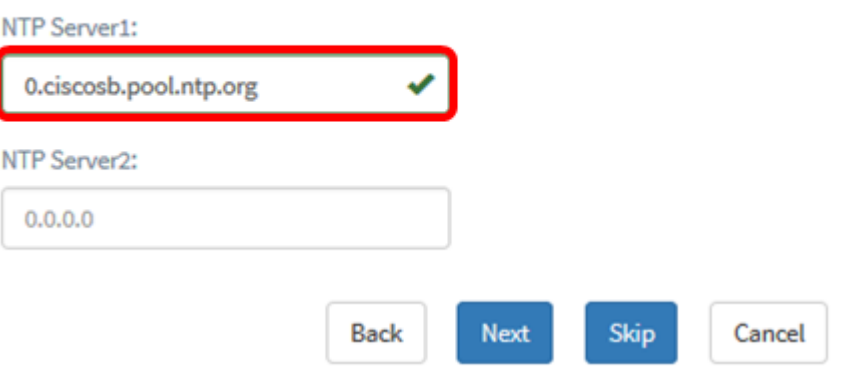

步驟16。(可選)在NTP Server2欄位中輸入第二個NTP伺服器地址。如果NTP Server1無法 同步到網路,則此命令將用作備份。如果輸入的NTP伺服器地址有效,該欄位中將顯示綠色複 選標籤。

附註:在此示例中,使用1.ciscosb.pool.ntp.org。

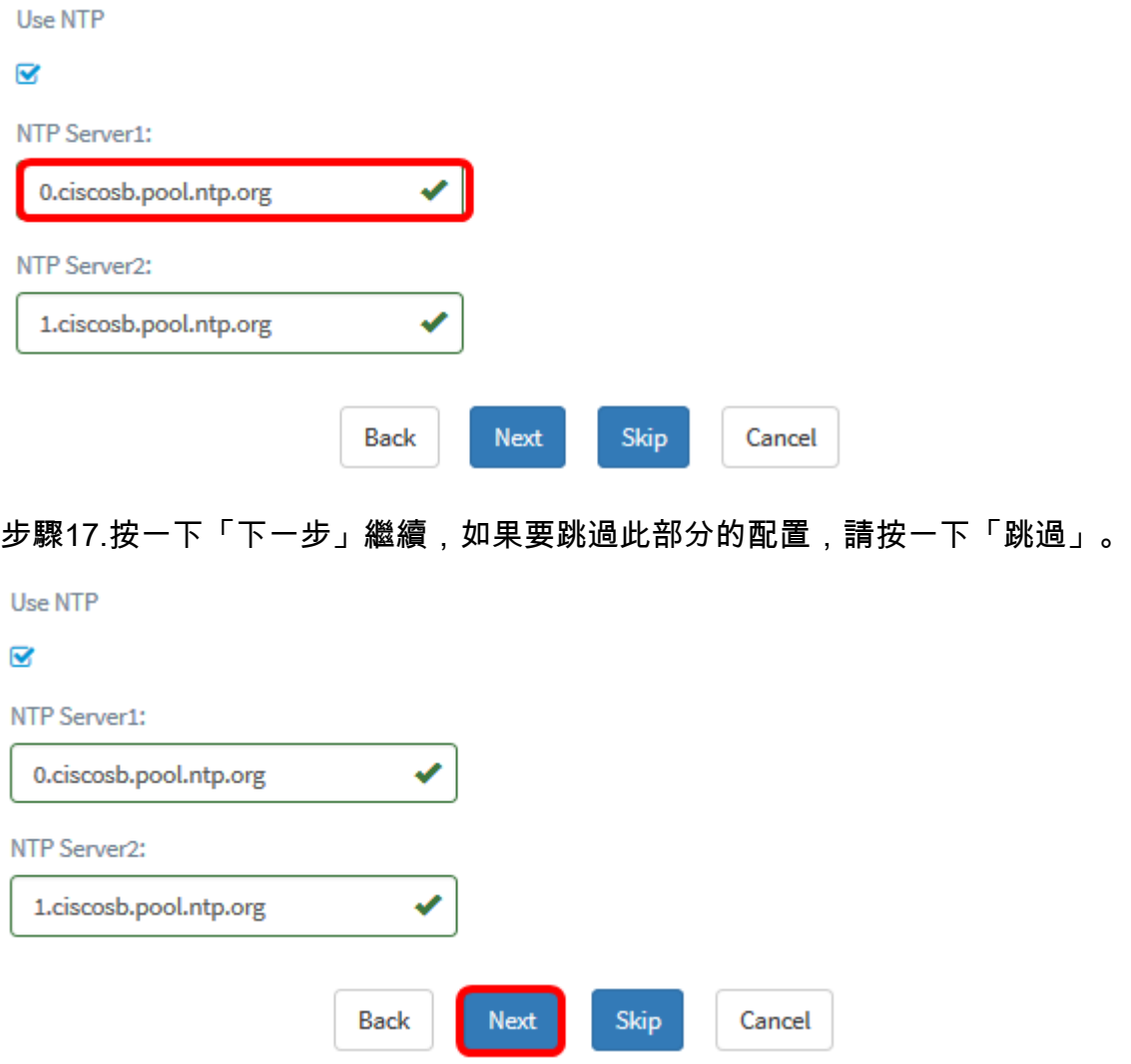

步驟18。(可選)在Domain Name欄位中,輸入網域名稱系統(DNS)名稱。如果輸入的域名 有效,該欄位中將顯示綠色複選標籤。

附註:在本示例中,resolver1.opendns.com用作域名。

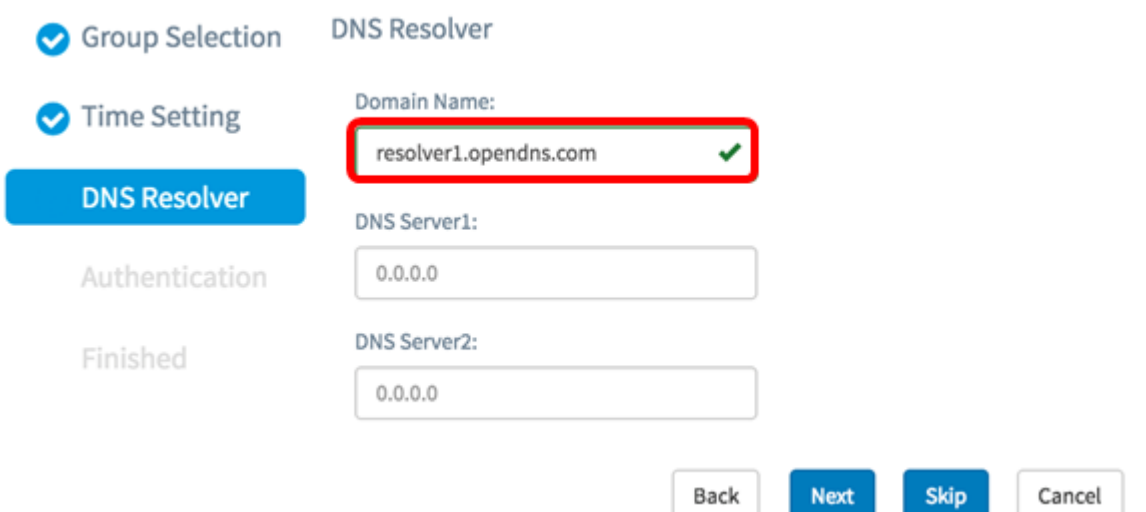

步驟19.在DNS Server1欄位中,輸入DNS伺服器位址。這是網際網路通訊協定第4版(IPv4)位 址。如果輸入的DNS伺服器地址有效,該欄位將顯示綠色複選標籤。如果您的Internet伺服器 提供商(ISP)已經提供DNS伺服器地址,請輸入路由器中找到的地址。

附註:在本示例中,使用了208.67.222.222。

**DNS Resolver** 

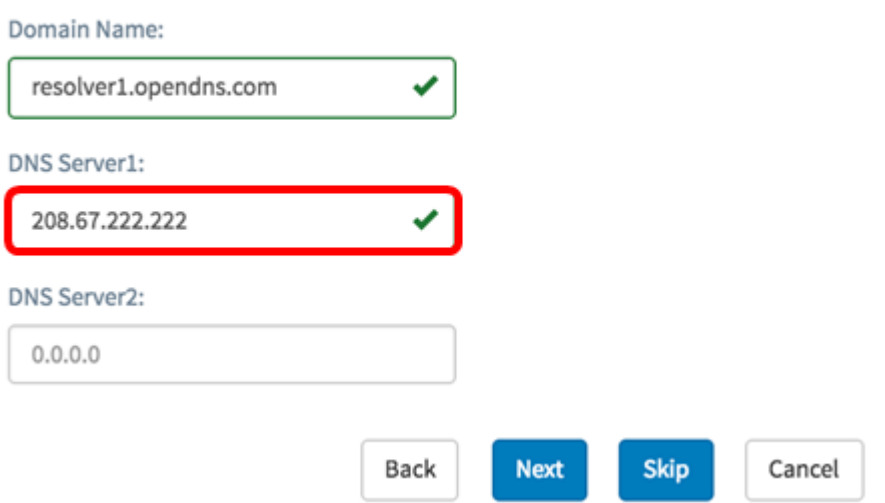

步驟20。(可選)輸入在主伺服器無法訪問時充當故障轉移的備份DNS伺服器地址。如果輸 入的DNS伺服器地址有效,該欄位將顯示綠色複選標籤。

附註:本示例使用208.67.220.220。

#### **DNS Resolver**

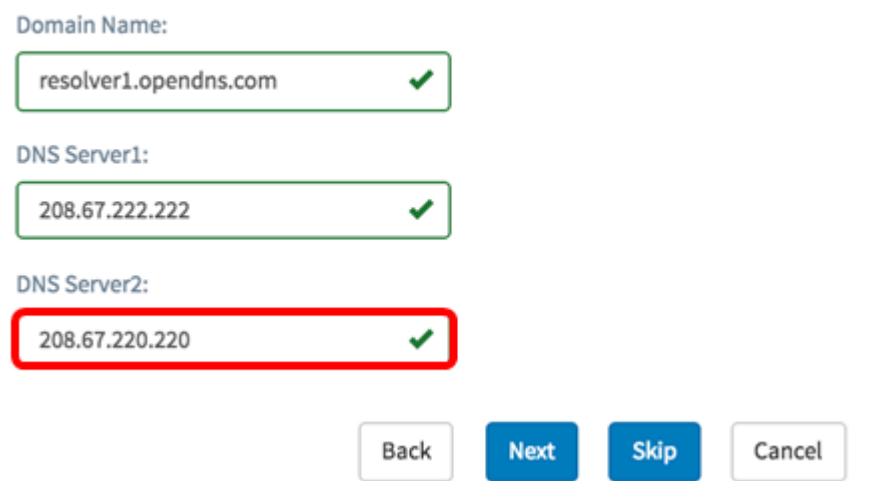

### 步驟21.按一下「下一步」繼續,或按一下「跳過」跳過此部分的配置。

**DNS Resolver** 

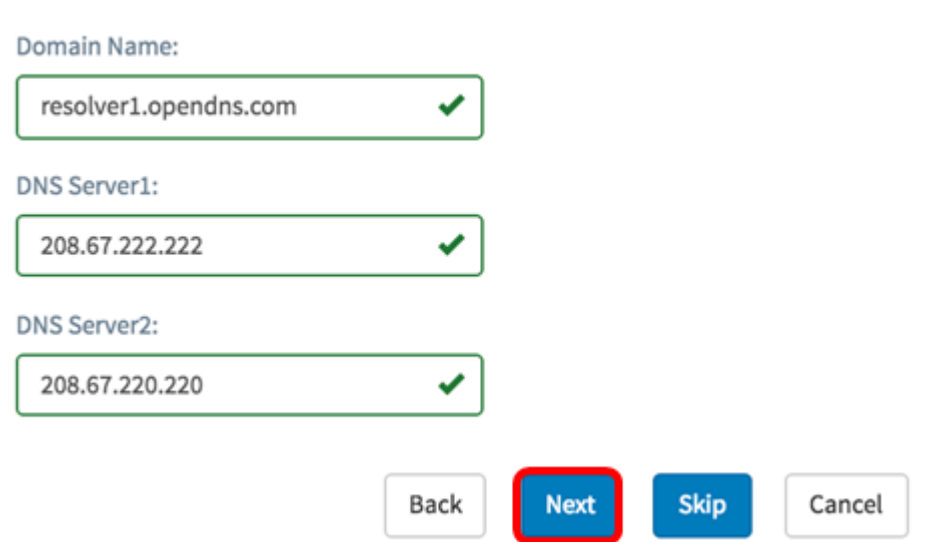

步驟22.在Username和Password欄位中建立本機使用者名稱和密碼。這些是管理使用者對網 路裝置的訪問。如果裝置上存在本地使用者,則這些使用者將被以下配置的使用者替換。要建 立多個使用者,請按一下+(新增)圖示。

附註:總共可以建立四個本地使用者憑證。在本示例中,僅建立一個本地使用者。

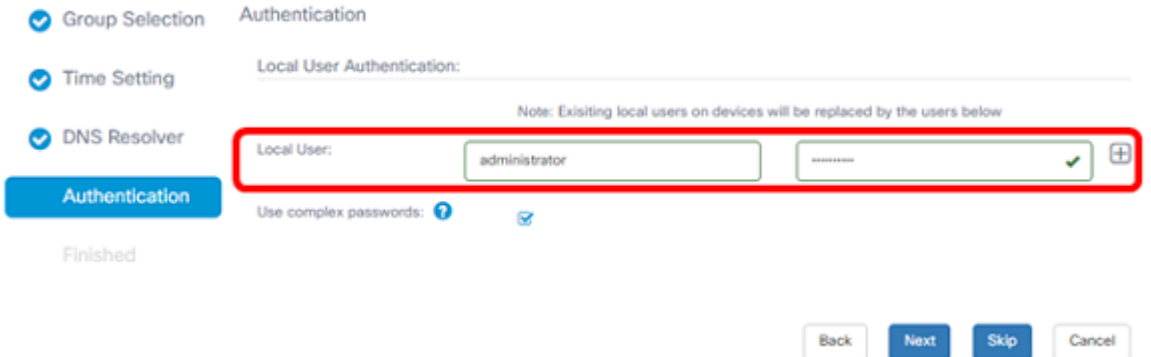

步驟23.(可選)選中Use complex passwords覈取方塊以啟用或禁用密碼檢查。

Note: Exisiting local users on devices will be replaced by the users below Local User:  $\bigoplus$ administrator ✔ Use complex passwords:  $\circledcirc$ Skip Cancel Back Next

步驟24.按一下下一步。應用配置之前,您現在應該進入一個頁面來檢查設定。按一下「完成 」儲存配置。如果要返回至上一個配置頁面進行更改,請按一下「上一步」。

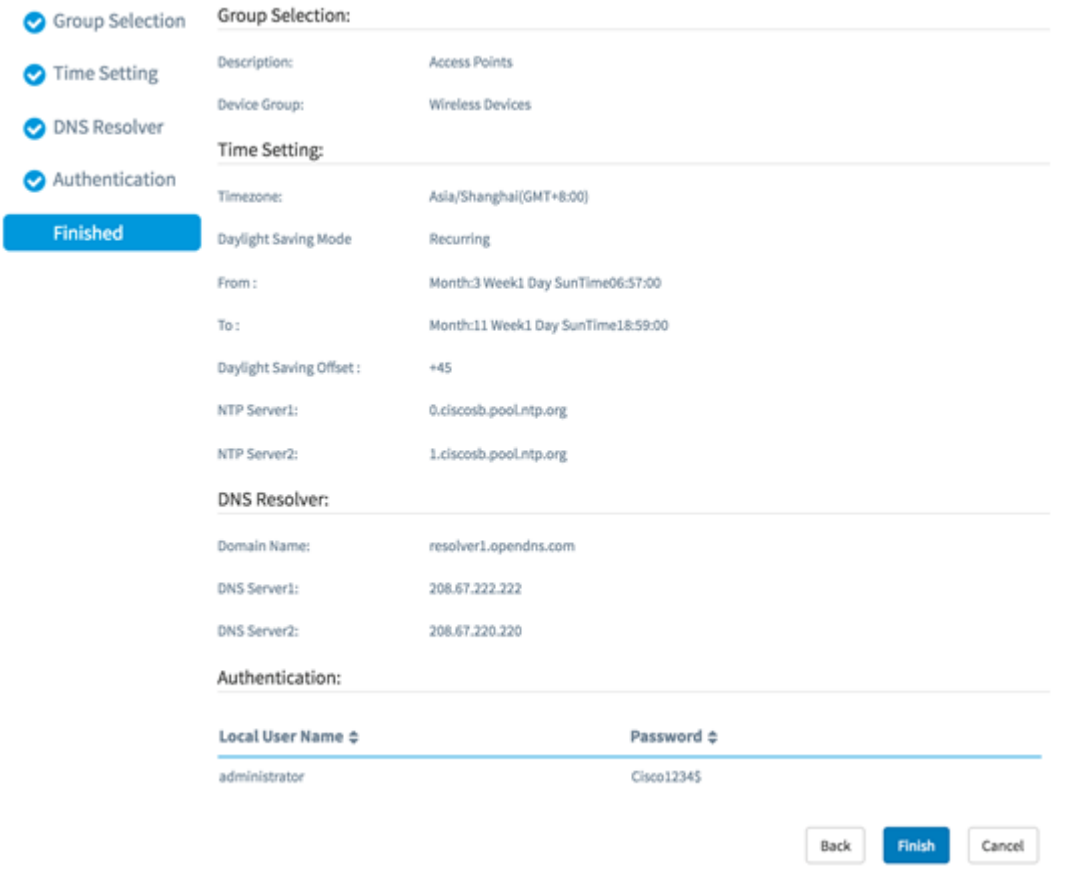

現在,您應該已經通過嚮導建立或新增裝置組的新系統配置檔案。

# 手動配置

#### 配置時間設定

步驟1。在導航窗格中,選擇System Configuration > Time Management。

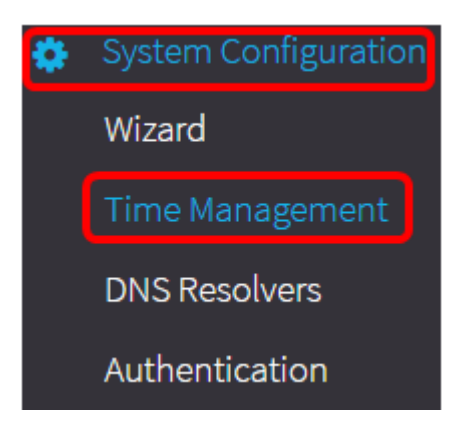

步驟2.按一下+(新增)圖示建立新配置檔案。

附註:如果要修改現有配置檔案,請按一下要修改的配置檔案單選按鈕,然後按一下位於工作 窗格左上角的「編輯」圖示。

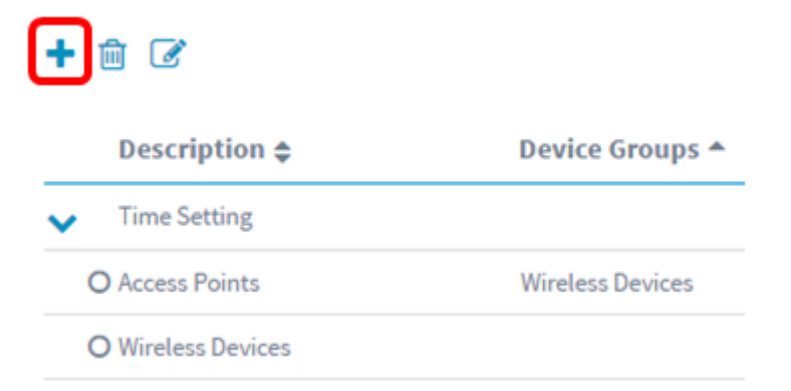

步驟3.在Device Group Selection區域的Description欄位中輸入配置的說明。

#### 附註:在本示例中,使用接入點。

#### **Group Selection**

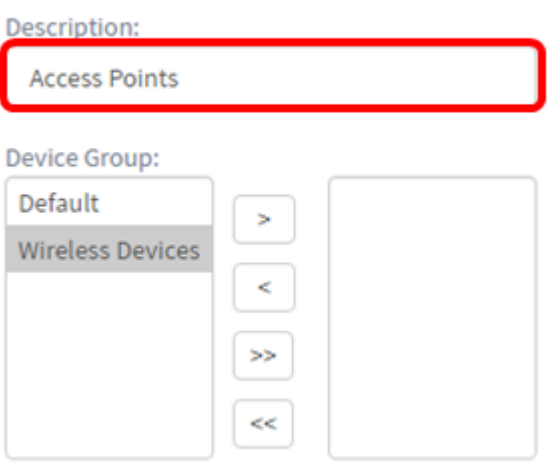

步驟4.在Device Group區域中,選擇要配置的裝置組,然後按一下以 \_\_ 對其進行對映。可以 選擇多個組。

附註:在本示例中,使用無線裝置。

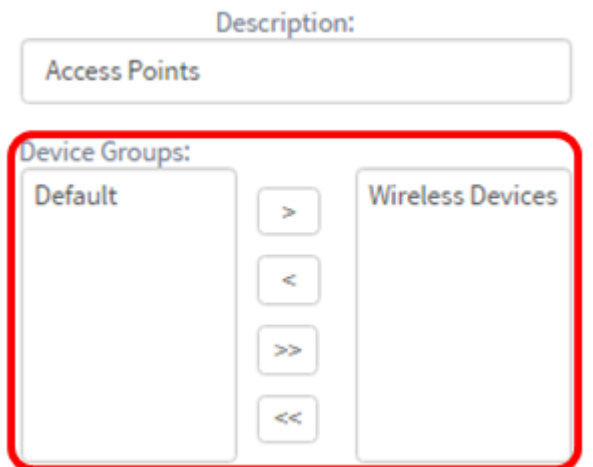

步驟5.在「時區」下拉選單中,選擇網路所在的時區。

注意:在本示例中,使用的是美洲/紐約(GMT-4:00)。

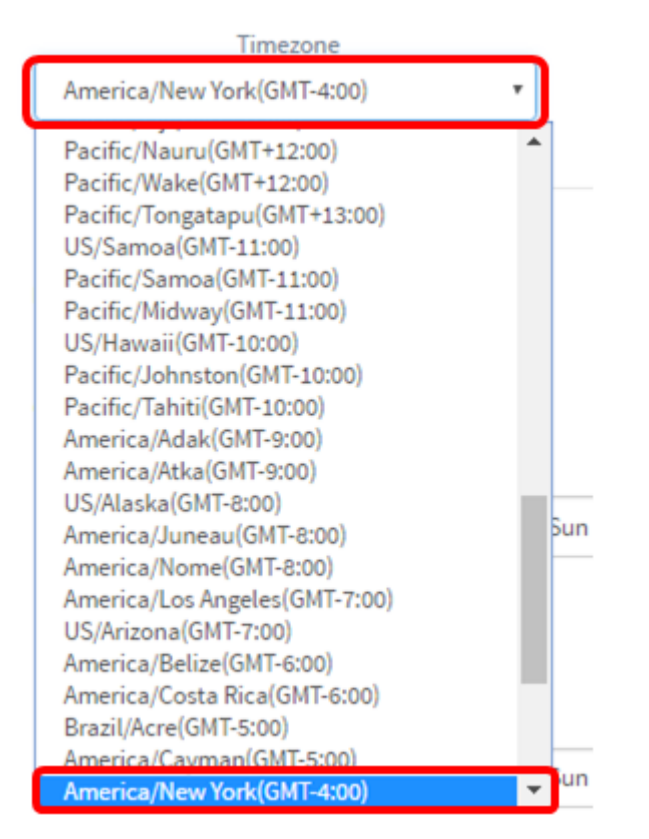

步驟6.如果貴國遵守夏令時(DST),請選定「啟用夏令時」覈取方塊。

附註:並非所有時區都使用DST。

### **Time Setting**

Timezone

America/New York(GMT-4:00)

Daylight Saving:

**Enable Daylight Saving:** 

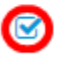

**Daylight Saving Mode** ○ By Date ● Recurring

#### 步驟7.按一下單選按鈕選擇夏令時模式。

選項包括:

• 按日期 — 選擇此模式可根據一年中的特定日期和時間指定夏令時(DST)的引數。如果選擇此選 項,請跳至<mark>步驟8</mark>。

مد

• Recurring — 選擇此模式以將DST設定為在不同月份的兩天之間發生。如果選擇此選項,請跳 至步驟11。

∽

**Time Setting** 

Timezone

America/New York(GMT-4:00)

Daylight Saving:

Enable Daylight Saving:

 $\overline{\mathbf{S}}$ 

Daylight Saving Mode O By Date O Recurring

步驟8.如果您在步驟7中選擇了按日期,請在「自」區域中按一下日曆圖示以選擇您要啟動 DST的日期、月份和年份。按一下「完成」。

附註:在本示例中,使用了2016/03/13。

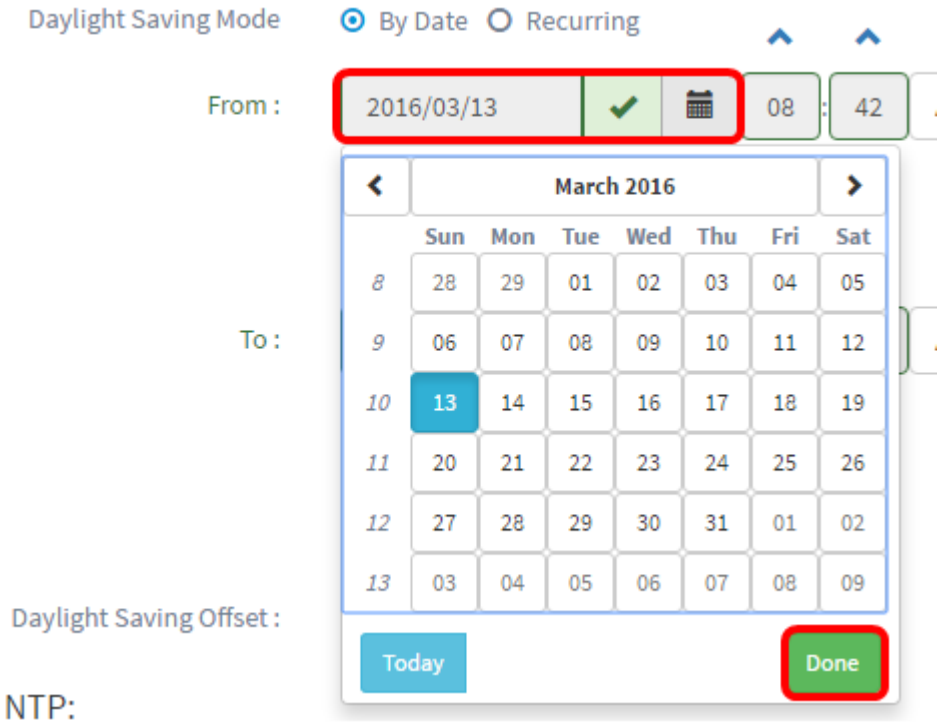

步驟9.在日曆圖示後的欄位中,按一下向上或向下箭頭以選擇希望DST開始的時間。

附註:在本示例中,使用12:12 AM。

Daylight Saving Mode **O** By Date O Recurring

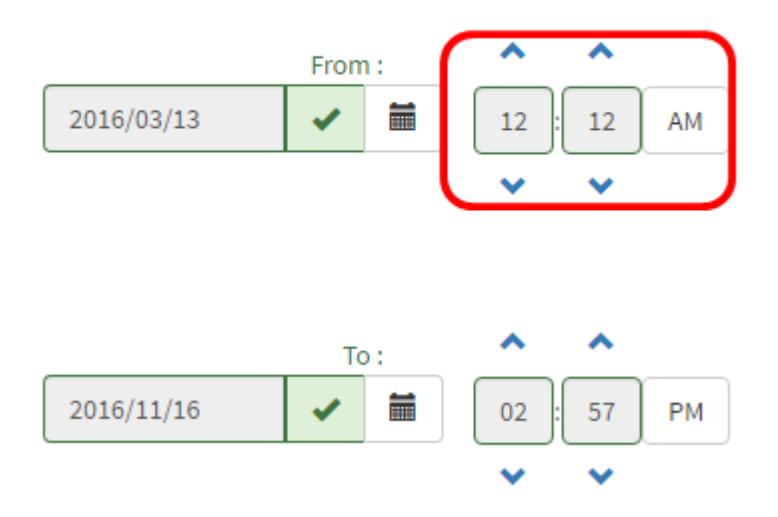

步驟10.在To區域中,重複步驟8至步驟9的步驟以指定希望DST結束的日期、月份、年和時間  $\circ$ 

附註:在本示例中,DST設定為在2016年11月16日凌晨2:57結束。

Daylight Saving Mode

**O** By Date O Recurring

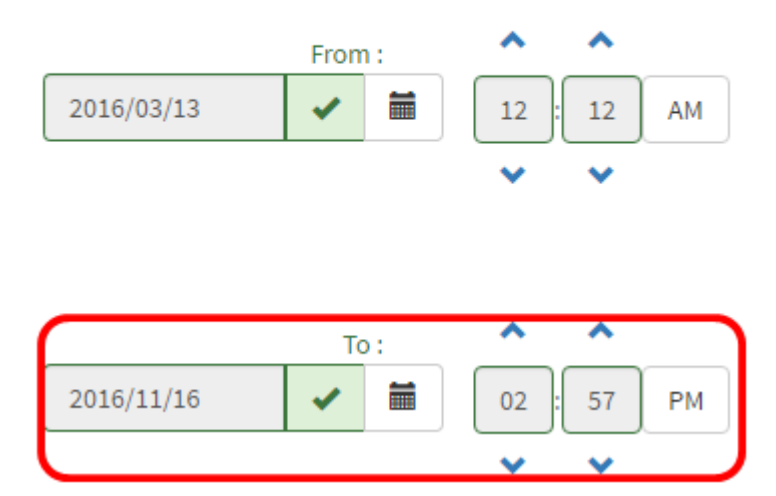

步驟11。如果您在步驟7中選擇了循環,請在月欄位中輸入一個數字,該數字對應於您希望 DST開始的年份中的月份。使用1-12之間的數字。

附註:在此欄位中輸入的數字不得大於在「收件人」欄位中輸入的數字。

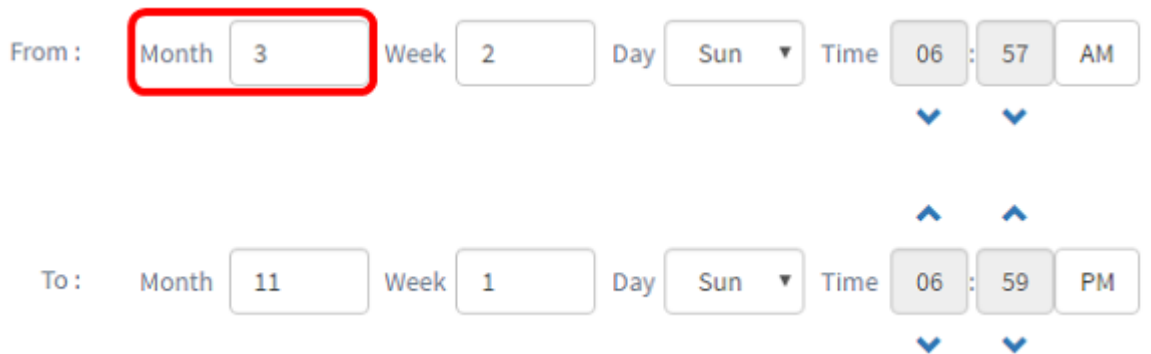

步驟12.在周欄位中,輸入希望DST開始的月份周。

### 附註:在本例中,2用於顯示月的第2週。

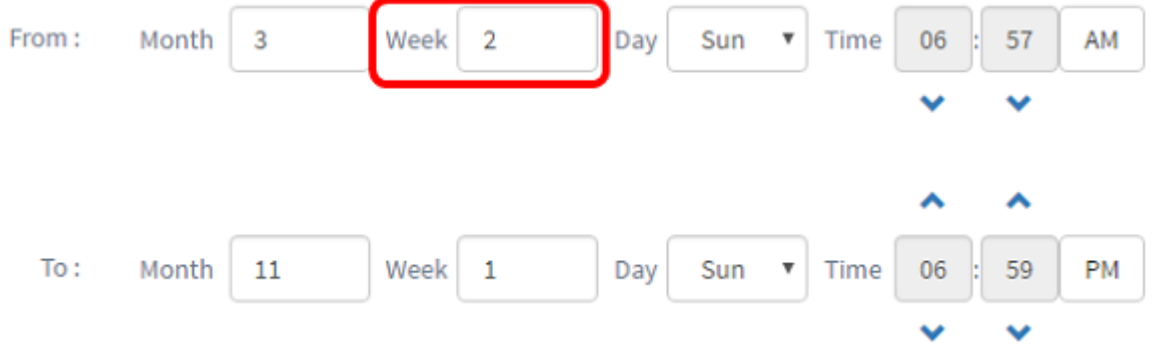

附註:在本示例中,使用星期日。

步驟13.從Day下拉選單中,按一下希望DST開始的一週中的某天。

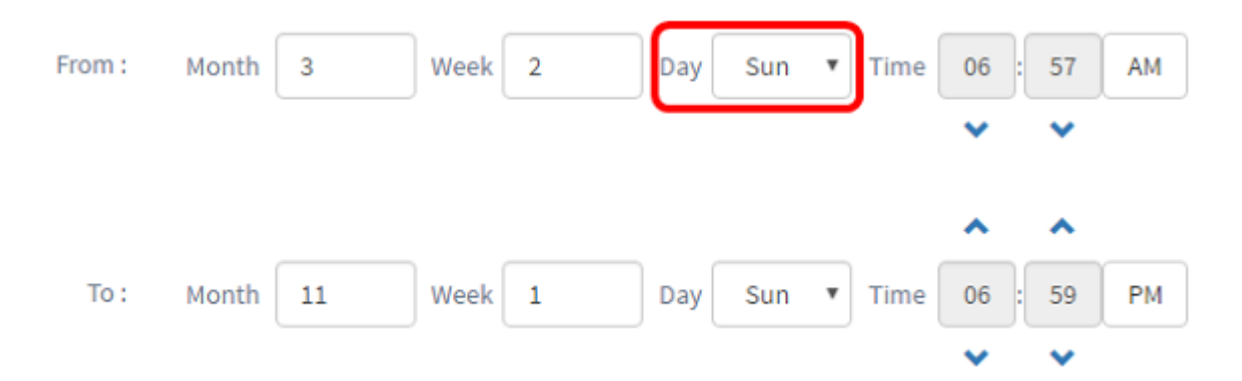

步驟14.在「時間」下拉選單中,使用向上或向下箭頭選擇希望DST開始的當天時間。 附註:在本示例中,使用了6:57 AM。

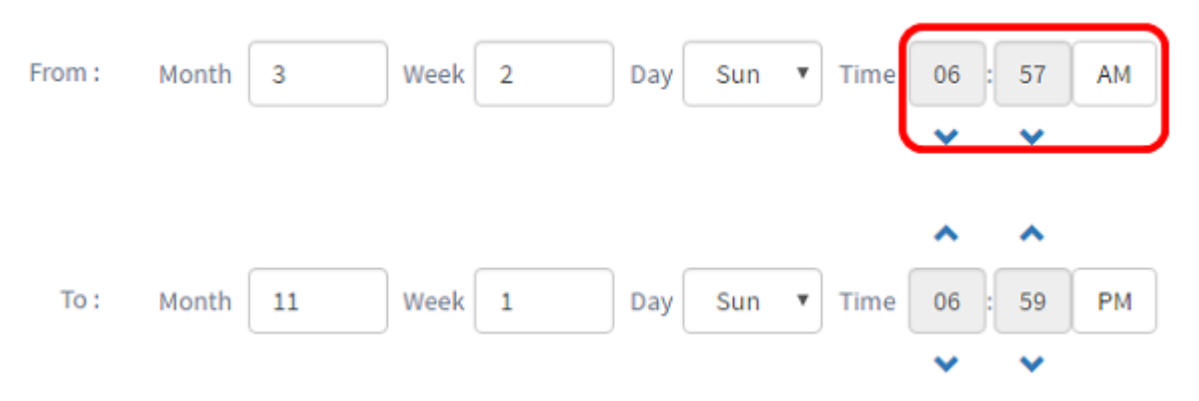

步驟15.在「至」區域中,重複從步驟11到步驟14的步驟以指定您要結束夏令時的月、周、日 和時間。

附註:在本示例中,DST設定為在星期日的06:59在11月1日第一週結束。

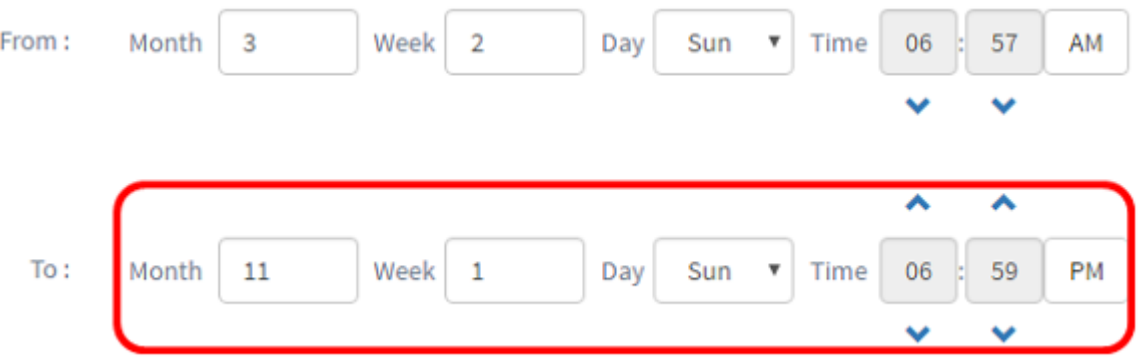

步驟16.從Daylight Saving Offset下拉選單中,選擇DST應偏移當前時間的分鐘數。選項為 +15、+30、+45和+60。

附註:在此示例中,+45用作偏移。

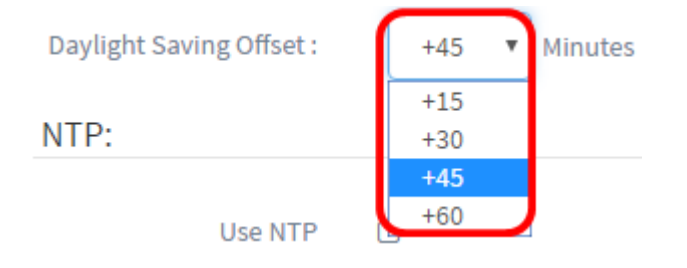

步驟17.選中Use NTP覈取方塊以將系統配置為從NTP伺服器獲取資源時間。

#### Use NTP:

Use NTP

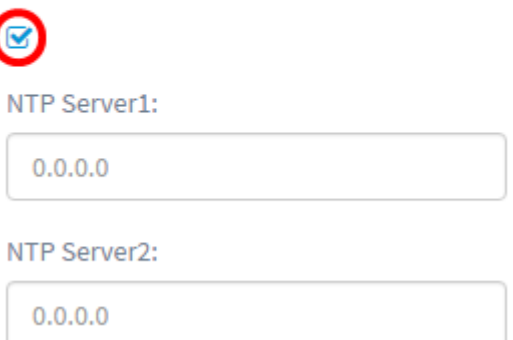

步驟18.在NTP Server1欄位中,輸入NTP伺服器地址。主機名可由一個或多個標籤組成,這 些標籤由最多63個字母數字字元組成。如果主機名包含多個標籤,則每個標籤都用句點分隔 。如果輸入的NTP伺服器地址有效,該欄位將顯示綠色複選標籤。

附註:在本示例中,使用0.ciscosb.pool.ntp.org。

Use NTP: **Use NTP**  $\overline{\mathbf{v}}$ NTP Server1: 0.ciscosb.pool.ntp.org NTP Server2:  $0.0.0.0$ 

步驟19。(可選)在NTP Server2欄位中輸入第二個NTP伺服器地址。如果NTP Server1無法 同步到網路,則此命令將用作備份。如果輸入的NTP伺服器地址有效,該欄位中將顯示綠色複 選標籤。

附註:在此示例中,使用1.ciscosb.pool.ntp.org。

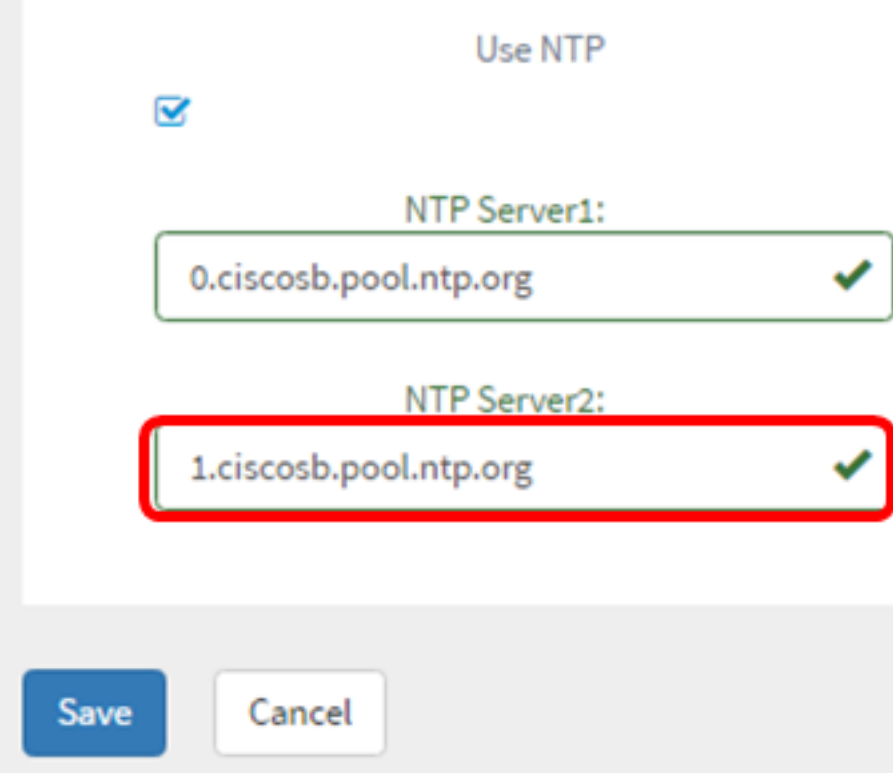

# 步驟20。如果這是新配置,請按一下Save。

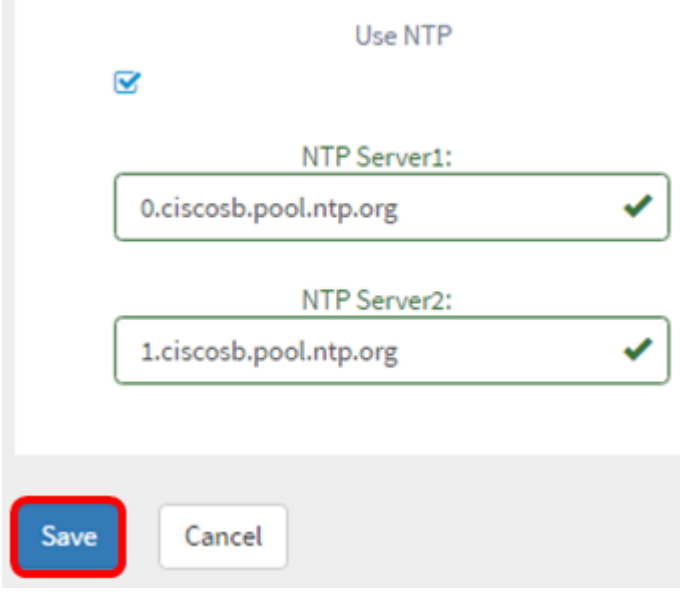

如果要修改現有配置,請按一下Update。

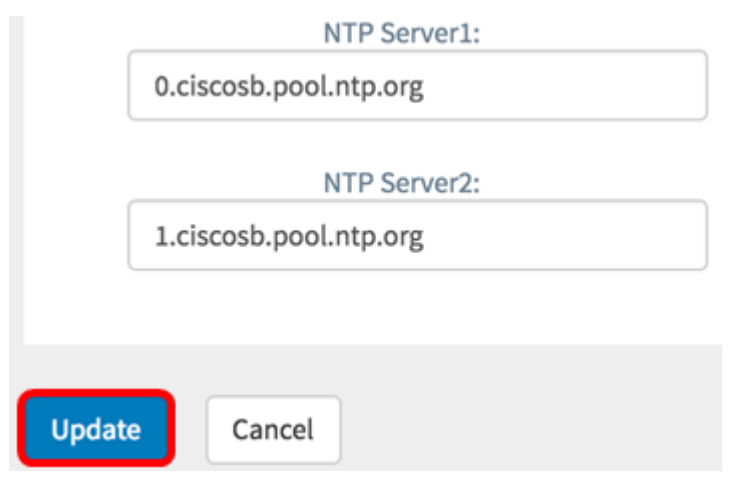

現在,您應該已經手動成功建立或修改裝置組的時間設定。

### 設定 DNS解析器

步驟1。在導航窗格中,選擇System Configuration > DNS Resolvers。

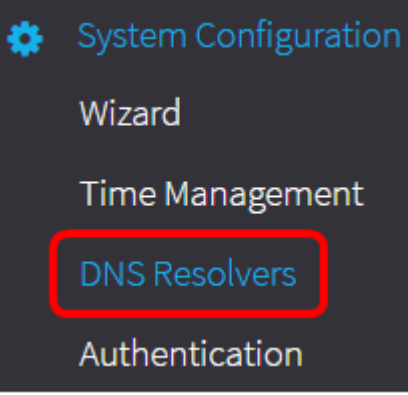

步驟2.按一下+(add)圖示以建立新的配置檔案。如果要修改現有配置檔案,請按一下要修改的 配置檔案單選按鈕,然後按一下位於工作窗格左上角的「編輯」圖示。

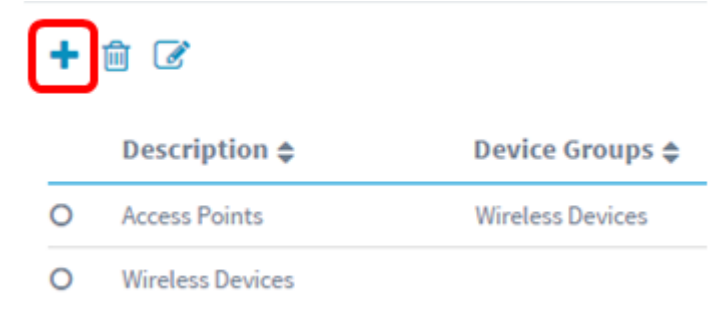

步驟3.在Device Group Selection區域的Description欄位中輸入配置的說明。

附註:在本示例中,使用接入點。

## **Group Selection**

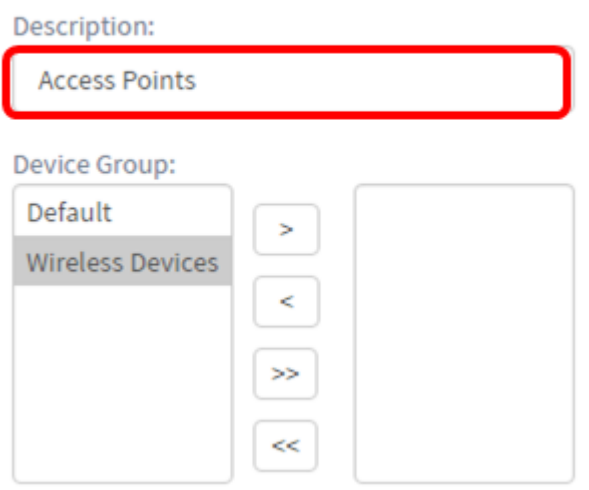

步驟4.在Device Group區域中,選擇要配置的裝置組,然後按一下以 \_\_ 對其進行對映。可以 選擇多個組。

附註:在本示例中,使用無線裝置。

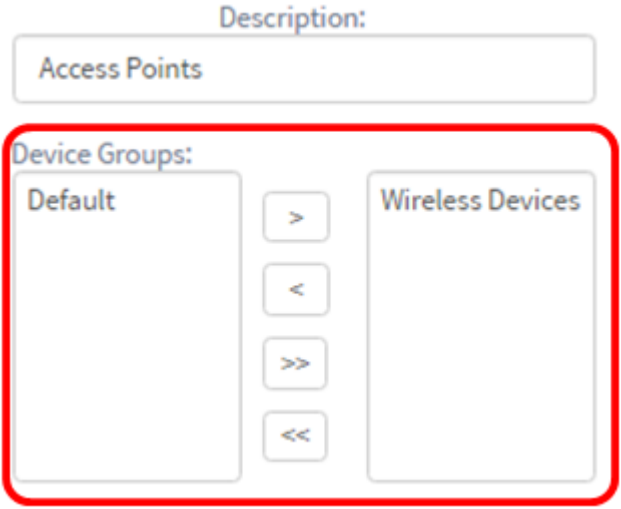

步驟5.在Domain Name欄位中,輸入DNS名稱。如果輸入的域名有效,該欄位中將顯示綠色 複選標籤。

附註:在本示例中,使用resolver1.opendns.com。

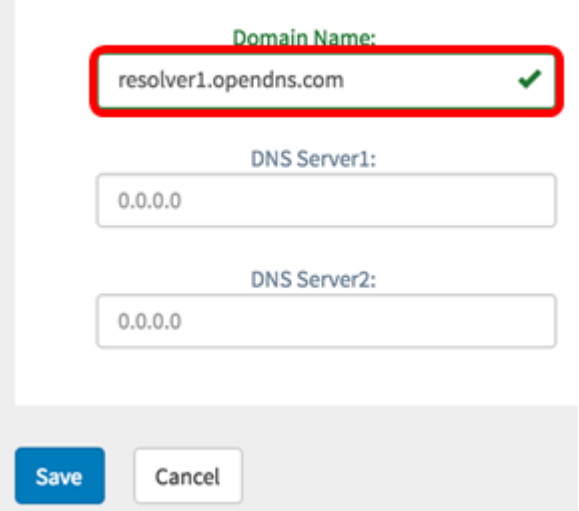

步驟6.在DNS Server1欄位中,輸入DNS伺服器位址。這是網際網路通訊協定第4版(IPv4)位址 。如果輸入的DNS伺服器地址有效,該欄位將顯示綠色複選標籤。如果您的Internet伺服器提 供商(ISP)已經提供DNS伺服器地址,請輸入路由器中找到的地址。

附註:在本示例中,使用了208.67.222.222。

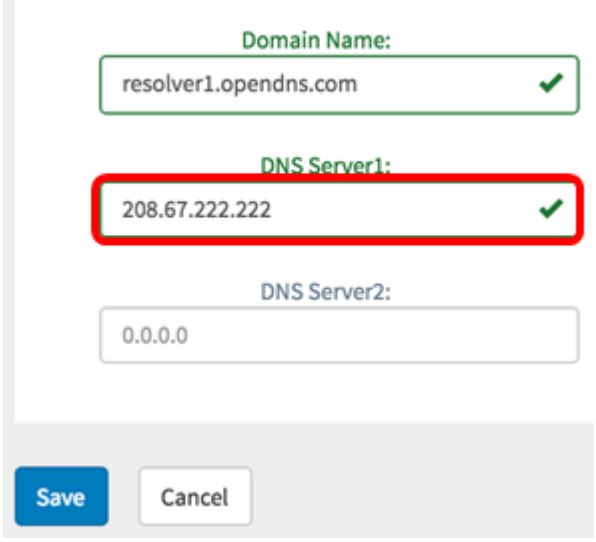

步驟7.(可選)輸入在主伺服器不可訪問時將充當故障轉移的備份DNS伺服器地址。如果輸入 的DNS伺服器地址有效,該欄位將顯示綠色複選標籤。

附註:在本示例中,使用了208.67.220.220。

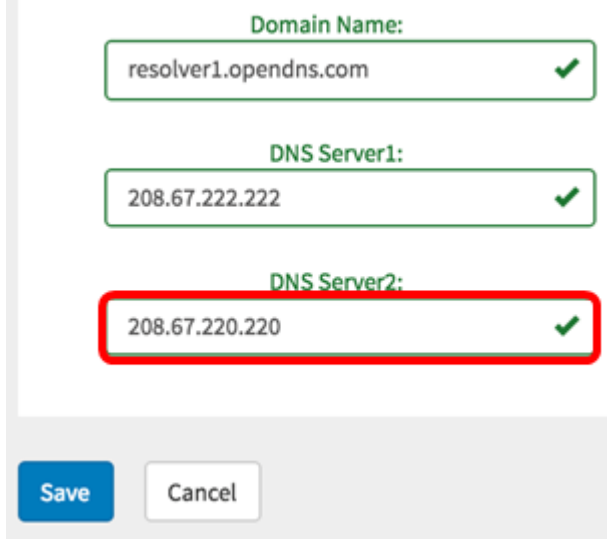

## 步驟8.如果是新配置,請按一下Save。

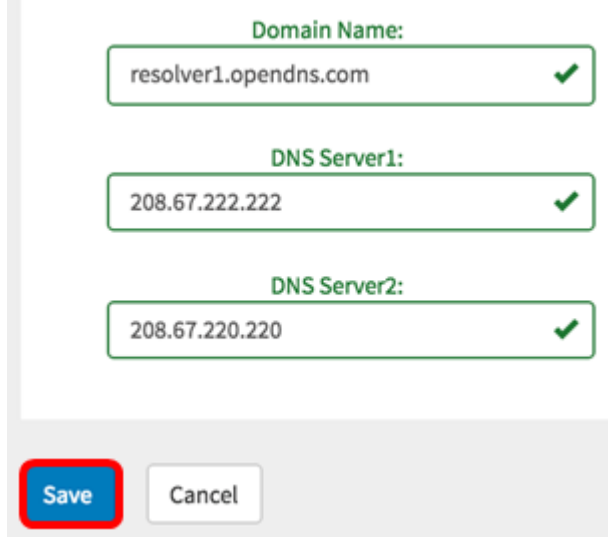

### 如果要修改現有配置,請按一下Update。

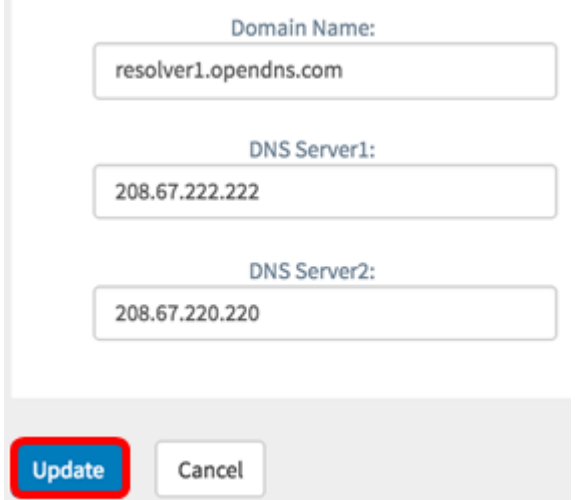

現在,您應該已經手動成功建立或修改裝置組的DNS設定。

# 設定 真實的答 目錄

步驟1。在導航窗格中,選擇System Configuration > Authentication。

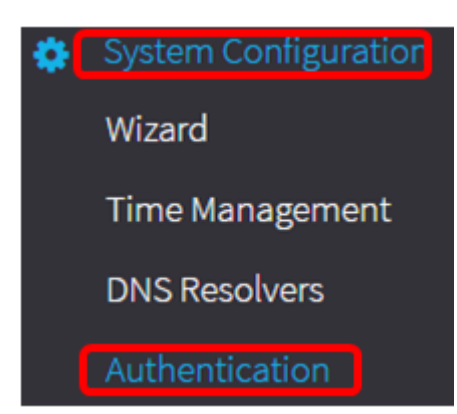

步驟2.按一下+(add)圖示以建立新的配置檔案。如果要修改現有配置檔案,請按一下要修改的 配置檔案單選按鈕,然後按一下位於工作窗格左上角的「編輯」圖示。

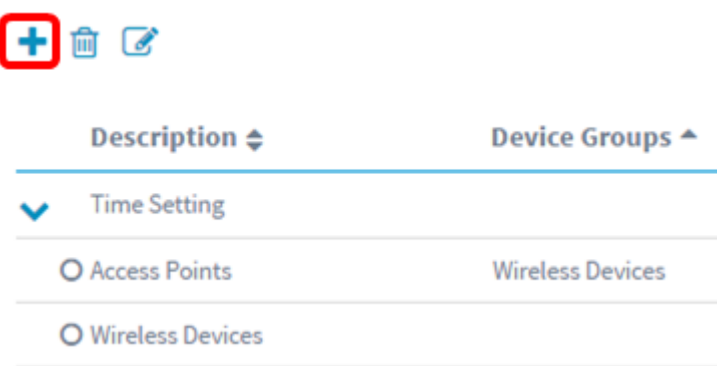

步驟3.在Device Group Selection區域的Description欄位中輸入配置的說明。

附註:在本示例中,使用接入點。

**Device Group Selection** 

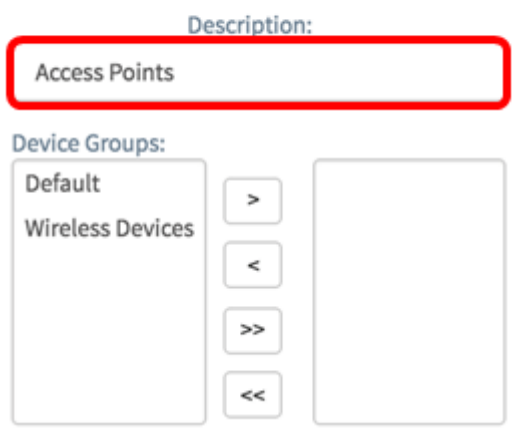

步驟4.在Device Group區域中,選擇要配置的裝置組,然後按一下以 \_\_ 對其進行對映。可以 選擇多個組。

附註:在本示例中,使用無線裝置。

![](_page_23_Picture_29.jpeg)

步驟5.在Username和Password欄位中建立本機使用者名稱和密碼。如果裝置上存在本地使用 者,則這些使用者將被以下配置的使用者替換。這些是管理使用者對網路裝置的訪問。要建立 多個使用者,請按一下+(新增)圖示。

附註:總共可以建立四個本地使用者憑證。在本示例中,僅建立一個本地使用者。

![](_page_23_Picture_30.jpeg)

![](_page_23_Picture_31.jpeg)

# 如果要修改現有配置,請按一下Update。

![](_page_24_Picture_8.jpeg)

#### 現在,您應該已經手動成功配置或修改裝置組身份驗證設定。